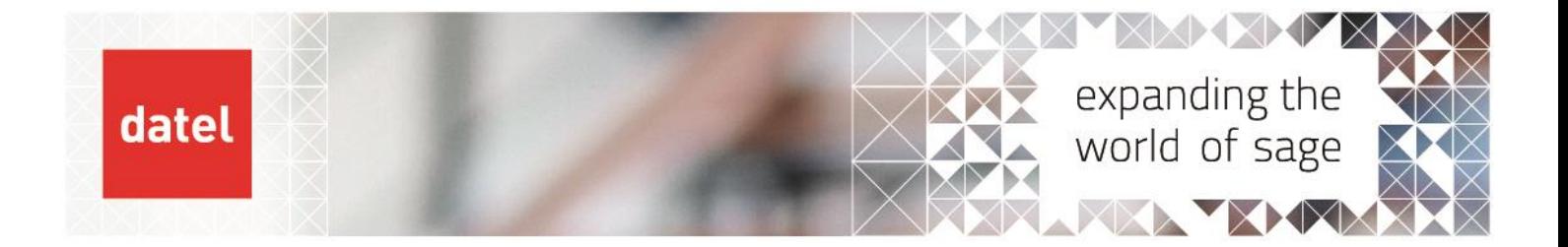

## **Financials Current Processing** Reversals

Sage X3 Help Sheet

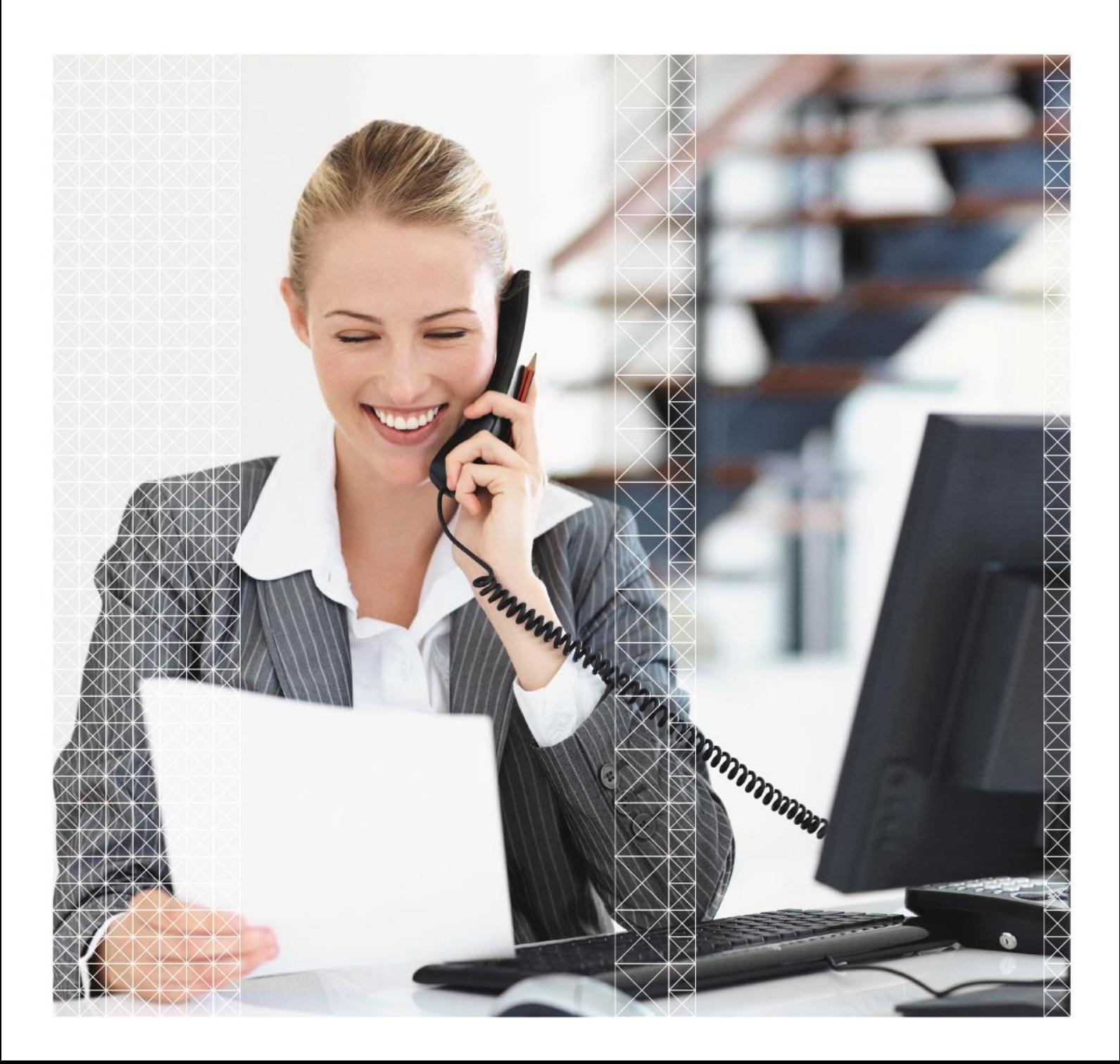

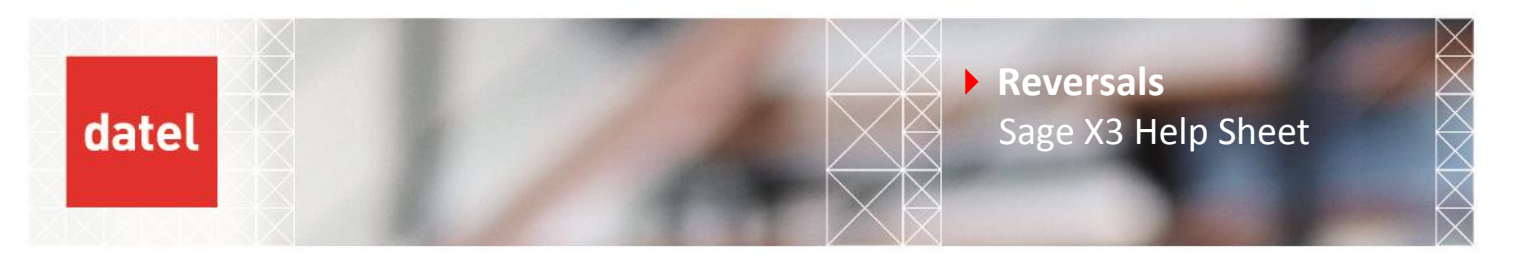

## **Reversals – Financials>Current processing>Reversals (CPTEXT)**

All of the journals that have been flagged to reverse with a reversal date are created with this process. The journals will only be posted once regardless of how many times the process is run.

▶ The reversal details are set in Financials>Journals>Journal entry

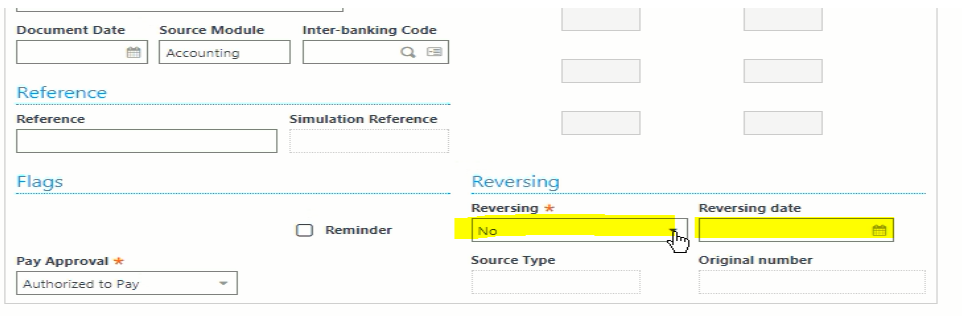

- Simply change the reversing from "No" to "To Reverse" and enter a reversing date.
- ▶ Then to create the reversing entry navigate to Financials>Current Processing>Reversals

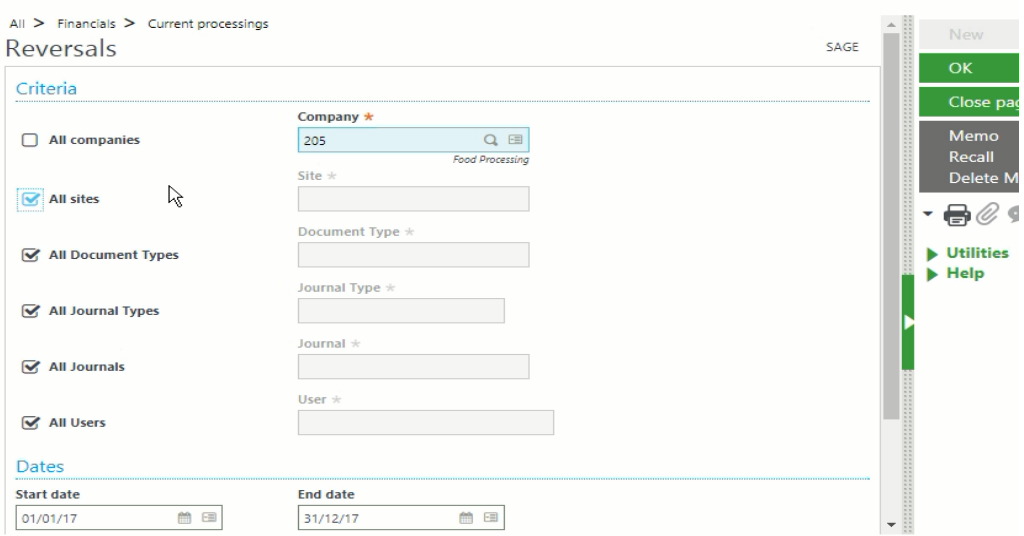

- Select the company and sites to be generated or tick to include all sites, the all document types, journal types, journals and users are usually left checked.
- In the start and end date enter the start and end date of the period.

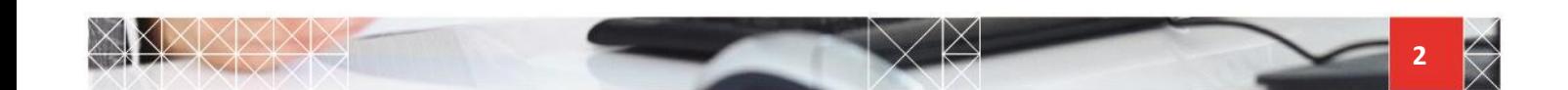

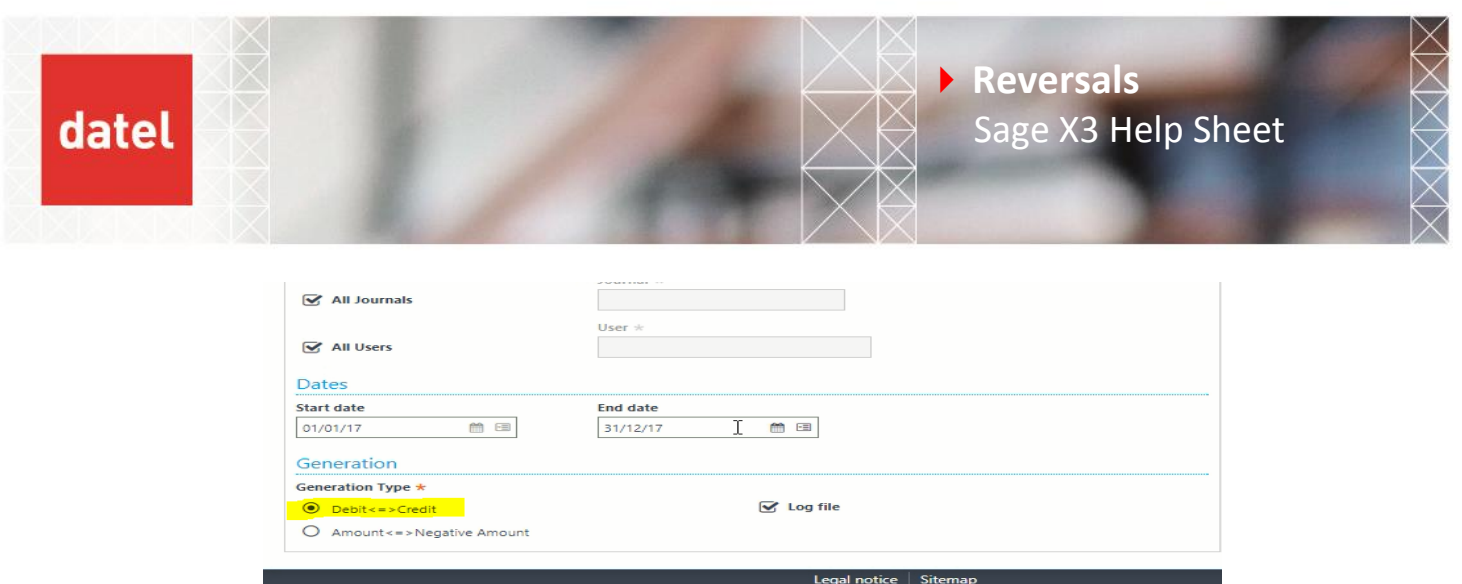

- In the generation type, leave the radio button Debit $\Leftrightarrow$  Credit checked to create a transaction of the opposite entry for the reversal rather than creating a negative entry in the original debit/credit columns.
- When ready click OK and a log file will be produced showing the journal selected and the number of the journal that has been created for the reversal.

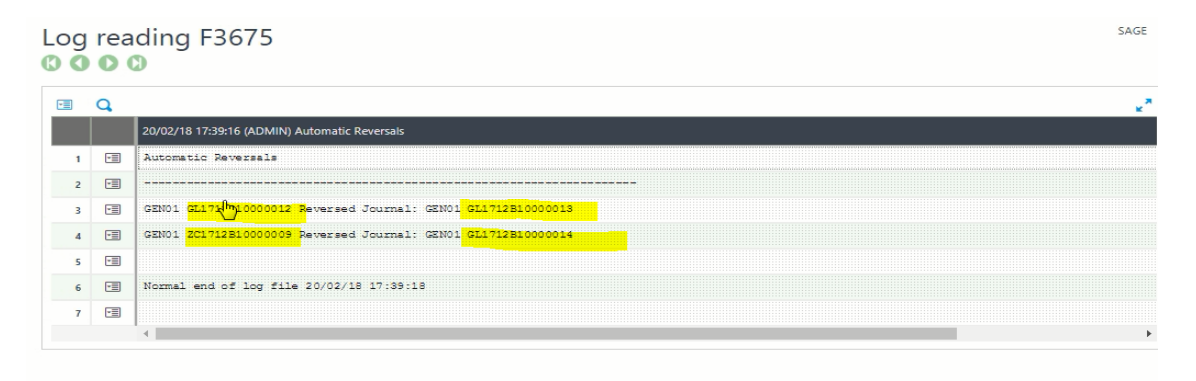

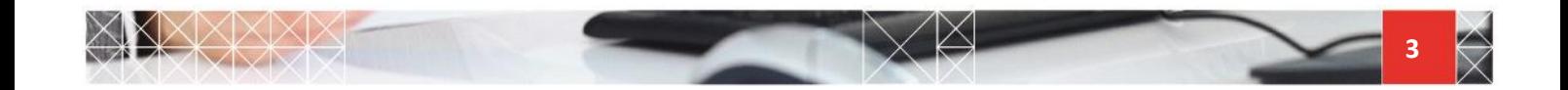